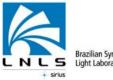

Brazilian Synchrotron Light Laboratory

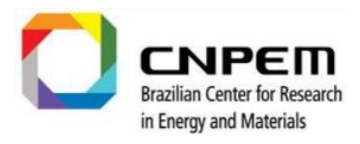

# ImageJ (Trainable Weka Segmentation)

# FIJI

A quick start

X-Ray Imaging Beamline (IMX) July/2019

LNLS is part of the CNPEM an organization certified by the Ministry of Science, Technology, Innovation and Communication (MCTIC). Address: Rua Giuseppe Máximo Scolfaro, 10.000 - Polo II de Alta Tecnologia - Caixa Postal 6192 - 13083-970 Campinas/SP Telephone: +55.19.3512.1010 | www.lnls.cnpem.br

# **Documentation History**

| Date       | Revision | Description                  | Author           |
|------------|----------|------------------------------|------------------|
| 10/07/2019 | 1        | Version based on ImageJ 1.52 | Paola R. R. Rosa |

# Summary

| Documentation History                                                                                                    | 2                           |
|----------------------------------------------------------------------------------------------------|-----------------------------|
| <ol> <li>Opening and modifying the data         <ul> <li>a. Opening ImageJ and loading data</li> </ul> </li> </ol>                       | <b>4</b><br>4               |
| <ul> <li>2. ImageJ Window</li> <li>a. Menu Bar (blue)</li> <li>b. Toolbar (green + orange + yellow)</li> </ul>                           | <b>5</b><br>5<br>5          |
| 3. File Menu: Opening Data                                                                                                    | 6                           |
| <b>4. Edit Menu</b><br>a. Selection Submenu<br>b. Options Submenu                                                                        | <b>8</b><br>9<br>11         |
| <ul> <li>5. Image Menu</li> <li>a. Type</li> <li>b. Adjust Submenu</li> <li>c. Cropping the image</li> </ul>                             | <b>12</b><br>12<br>13<br>14 |
| 6. Process menu: Filters                                                                                                    | 15                          |
| <ul> <li>7. Segmentation <ul> <li>a. Tools</li> <li>b. Training the classifier</li> <li>c. Other training buttons</li> </ul> </li> </ul> | <b>16</b><br>18<br>21<br>22 |
| 8. Saving and exporting                                                                                                    | 22                          |
| 9. Batch Processing                                                                                                    | 23                          |
| 10. Using Scripts for segmentation                                                                                                    | 26                          |

# ImageJ (FIJI)

#### 1. Opening and modifying the data

ImageJ has a image processing package called Fiji (Fiji Is Just ImageJ) and it is available online for free download and it has many plugins. If you are going to open the imageJ of CNPEM, get the following directions.

#### a. Opening ImageJ and loading data

From any terminal connected to the Recon computer, open ImageJ. To do this, follow the commands:

ssh –X 10.2.105.181 (Password: ask your local contact) imagej &

This will open the program and release the terminal for further use.

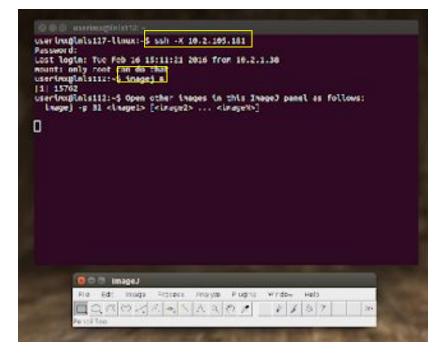

#### 2. ImageJ Window

| Ø      |                  |                         |       |                    | (Fiji  | ls Ju | ust)  | ImageJ         |     |       |     |       |       | •      |      | ×   |
|--------|------------------|-------------------------|-------|--------------------|--------|-------|-------|----------------|-----|-------|-----|-------|-------|--------|------|-----|
| File   | Edit             | Image                   | Pi    | roce               | ss     | Ana   | alyze | Plugins        | W   | 'indo | w   |       |       | 11. A) | He   | elp |
|        |                  | ♡ A,                    | Δ.    | ***<br>** <b>*</b> |        | А     | Q     | 8 <sup>m</sup> | Dev | Stk   | Lur | Ø     | b     | \$     |      | ≫   |
| Magnif | yin <b>g g</b> l | ass ( <mark>or</mark> u | se "H | ⊦" an              | nd "-" | ' key | rs)   |                |     |       |     | Click | < her | e to s | sear | ch  |

#### a. Menu Bar (blue)

The menu is composed of: File: Open/Close/Save/Export/Quit Edit: Selection/Copy/Paste/Undo/ROI handling Image: Visualization/Adjust/Crop/Transform/stack manipulation/video editing Process: Image filters Analyze: Statistics/Measures Plugins Window Help

#### b. Toolbar (green + orange + yellow)

These features are used for selection, measurement and segmentation. When used for selection, information about the measures (angle, distance, height etc) will appear at the **Status Bar (Pink)**.

See the applications of area selection/line selection/angle/point/wand tools (green) for segmentation at <u>Section 7.a</u>.

Other tools **(orange)** are Text Tool, Magnifying glass (you can also zoom in and zoom out clicking – or + at the keyboard), Scrolling tool and Color picker.

Then, there is the *macro tools* (yellow).

The last button is the macro *toolset switcher* (red): select a tool to add to your window.

The search bar (purple) allows you to find tools based on keywords.

#### 3. File Menu: Opening Data

Import the .b file, created during the reconstruction. Go to *File > Import > Raw*, then go to the *Sample* folder and open it.

|                                       |                                  | Image Sequence                                    |                     |
|---------------------------------------|----------------------------------|---------------------------------------------------|---------------------|
|                                       |                                  | Raw                                               |                     |
|                                       |                                  | LUT                                               |                     |
| μ.                                    | (Fiji I                          | Is Text Image                                     | ↑ □                 |
| File Edit Ima                         | age Process                      | م<br>Results                                      | Hel                 |
| Open                                  | Ctrl+0                           | Table                                             | 0 8 3               |
| Open Next                             | Ctrl+Shift+O                     | URL                                               | Click here to searc |
| Open Samples<br>Open Recent           | -                                | Stack From List<br>TIFF Virtual Stack             |                     |
| Import                                |                                  | AVI<br>XY Coordinates                             |                     |
| Show Folder                           | -                                | <ul> <li>Av coordinates</li> </ul>                |                     |
| Close<br>Close All<br>Save<br>Save As | Ctrl+W<br>Ctrl+Shift+W<br>Ctrl+S | HDF5<br>Analyze<br>MHD/MHA<br>Koala Binary<br>DF3 |                     |
| Revert                                | Ctrl+R                           | FIB-SEM                                           |                     |
| Page Setup<br>Print                   | Ctrl+P                           | _ FIB-SEM<br>MRC Leginon<br>PDF                   |                     |
| Export                                | 5                                | Extract Images From PDF                           |                     |
| Quit                                  |                                  | DM3 Reader                                        |                     |
| Fix Funny Filename<br>Make Screencast | 98                               | TorstenRaw GZ Reader<br>Nrrd<br>– ICO             |                     |
| 4                                     |                                  | lcns                                              |                     |

Fill the *Import > Raw* window with image information:

Image type: e.g. 8-*bit* Width and Height: e.g. *1140* Number of images: e.g. 281 because this data is already cropped. It is typically *2048*, but it can be less if not all slices are reconstructed. Be sure that *little-endian byte order* and *virtual stack* is enabled (depending on the operation in ImageJ, you can't load with virtual stack).

| (j)                    | (Fiji Is Just) ImageJ          | Ϋ́             |
|------------------------|--------------------------------|----------------|
| File Edit Image        | Process Analyze Plugins Window | Help           |
|                        | L *** × A Q ( ) Dev Stk Lut &  | 1 8 8 >        |
| Importing: tomo1140×6  | 30×281×8bit.raw Click          | here to search |
| Import>Ra              | w + • ×                        |                |
| Image type:            | 8-bit                          |                |
| Width:                 | 1140 pixels                    |                |
| Height:                | 630 pixels                     |                |
| Offset to first image: | 0 bytes                        |                |
| Number of images:      | 281                            |                |
| Gap between images:    | 0 bytes                        |                |
|                        |                                |                |
| ▼Little-endian byte    | order                          |                |
|                        | older                          |                |
| □Use virtual stack     |                                |                |
| He                     | lp <u>Cancel OK</u>            |                |
| ٤                      | Console                        | * - ¤ ×        |

This is an example of a carbonate sample. First, check all slices to ensure the reconstruction is as expected. If strong rings are seen or the image contrast is not very good, (i.e. it is hard to separate the phases of interest), there are some parameters on the reconstruction process that can be changed. Talk to your local contact, so he/she could help you.

From the header (red rectangle), you get information regarding the image: the first information (e.g. 140/281) is the slice number shown (e.g. 140), out of the total (e.g. 281); the three following numbers are the size (in pixels) in X and Y directions, respectively. The next information is the bit depth (8-bit), followed by the image size (192 MB).

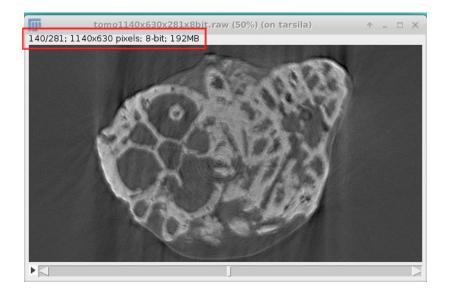

#### 4. Edit Menu

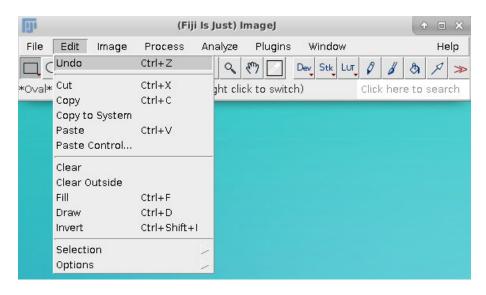

**Undo:** Reverse the last action (only 1 reversion is possible – if you click more then one time, the tool will redo the action). Operations on entire stacks (e.g. filtering) won't be reversed.

**Cut:** Removes the area selected (and fills with the background color) and copies to the transference area.

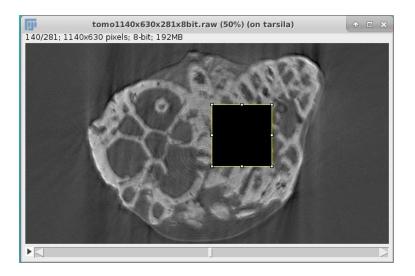

**Copy/Paste:** Copies and pastes the content – If the area is not selected, the program copies or pastes the entire image.

**Clear/Clear Outside** - Erases the area selected and fills with the background color. If you activate the clear outside, the other part of the image will be erased. If you want to change the background color, select: *Image>Colors>Color Picker.* 

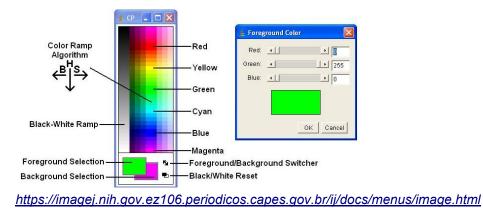

**Fill:** Fills the area selected with a picked color. To pick the color, click on *Image>Colors>Color Picker* and select a color of your choice. Then, select an area and click on Fill. A dialog is displayed offering the option to fill the selection in all stack images.

Draw: Outlines the selected perimeter/line.

Invert: Reverts the image (e.g. black areas becomes white).

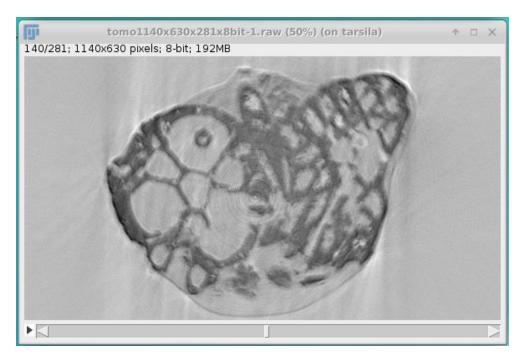

#### a. Selection Submenu

Some results of this features (blue) are resumed in the picture down bellow.

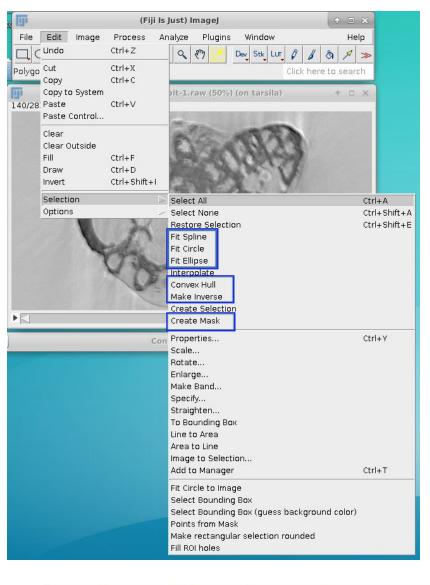

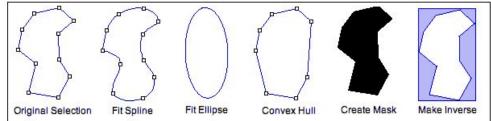

https://imagej.nih.gov.ez106.periodicos.capes.gov.br/ij/docs/menus/edit.html

Select all: It makes a rectangular selection of all the image.
Select none: Clears the selection of the image.
Restore selection: Redo the previous selection.
Interpolate: Interpolation of pre-existing selections.
Create selection: Based on a threshold image or binary mask.

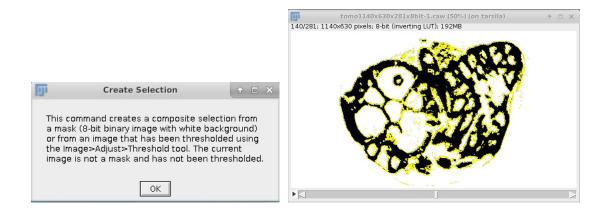

#### b. Options Submenu

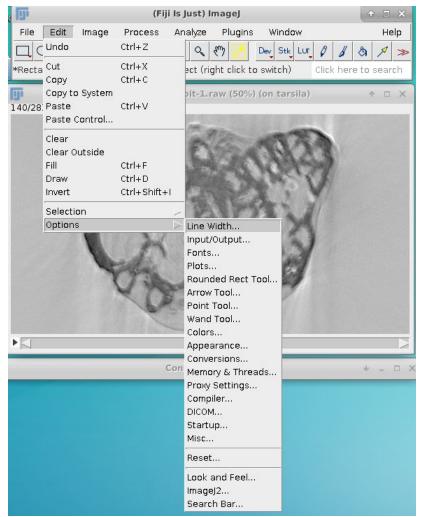

#### 5. Image Menu

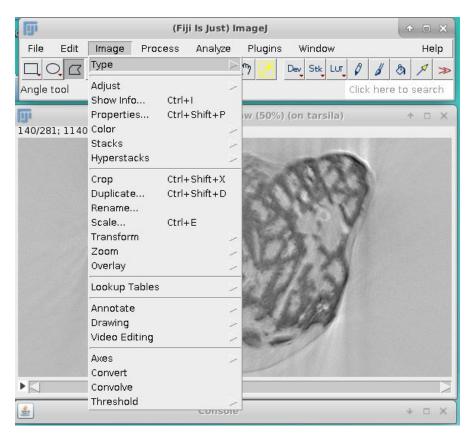

#### а. Туре

In case you have a 32-bit image type, you can reduce the bit depth to 8-bit or 16-bit. It is desirable as Avizo uses RAM memory for most of the processes.

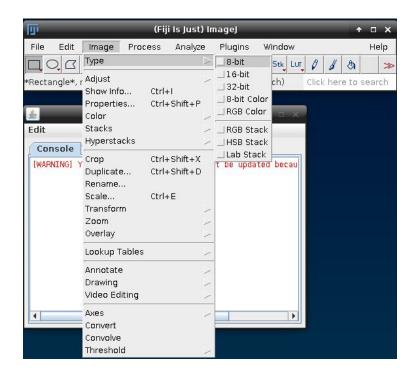

#### b. Adjust Submenu

Before proceeding to segmentation, some adjust might be necessary. Select Image > Adjust > **Brightness/Contrast** 

| (in         |        |                                                                                                    |                             | (Fij                    | i Is Just                                               | ) In | nageJ                                                                                                    |                                                                                                    |   |      | •  | • ×    | III              |
|-------------|--------|----------------------------------------------------------------------------------------------------|-----------------------------|-------------------------|---------------------------------------------------------|------|----------------------------------------------------------------------------------------------------|----------------------------------------------------------------------------------------------------|---|------|----|--------|------------------|
| File        | Edit   | Image                                                                                                    | Proc                        | ess                     | Analyze                                                 | e    | Plugins                                                                                                    | Window                                                                                                    |   |      |    | Help   | 126/2            |
|             |        | Туре                                                                                                    |                             |                         |                                                         | 2    | m                                                                                                    | Dev Stk Lu                                                                                                    | 0 | 8    | \$ | ≫      |                  |
| Edit<br>Con | sole [ | Adjust<br>Show Inf<br>Propertie<br>Color<br>Stacks<br>Hypersta<br>Crop<br>Duplicate<br>Rename.<br>Scale<br>Transfor<br>Zoorn<br>Overlay<br>Lookup T<br>Annotate<br>Drawing<br>Video Ec<br>Axes<br>Convert<br>Convolve<br>Threshol | es<br>e<br>m<br>Fables<br>e | Ctrl+<br>Ctrl+<br>Ctrl+ | - I<br>- Shift + P<br>- Shift + X<br>- Shift + D<br>- E | / /  | Window/<br>Color Ba<br>Thresho<br>Color Th<br>Size<br>Canvas -<br>Line Wid<br>Coordina<br>Auto Loo<br>Auto Thi<br>Bleach C<br>Auto Cro | ess/Contrast.<br>Level<br>Iance<br>Id<br>reshold<br>Size<br>th<br>ates<br>cal Threshold<br>correction<br>op<br>op (guess ba | 1 | bund |    | Ctrl+S | hift+C<br>hift+T |

A table will appear. Click on Auto and the image will get a good contrast. That is mostly necessary when the histogram of your data is too narrow and you can barely see the sample when you upload.

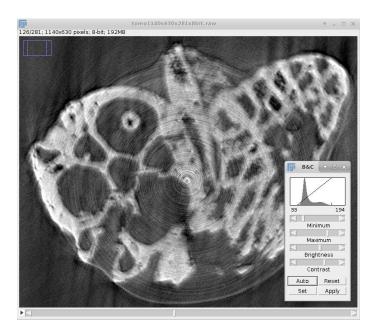

Other option is to adjust the threshold to make the segmentation easier. Select Image > Adjust > **Threshold**. Select apply and then ok.

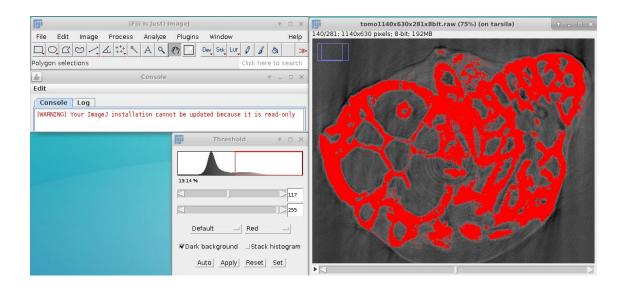

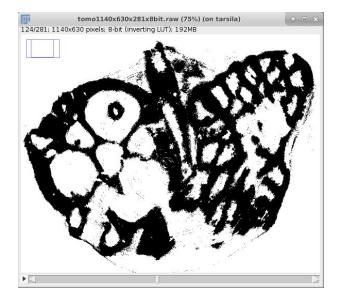

#### c. Cropping the image

Use the square tool to choose the area of interest, i.e. the area to crop. Be sure that the whole image is inside the square. Check all slices by moving the bar. Then click on Image > Crop. Save the cropped image as a raw data (File > Save As > Raw Data...).

As a suggestion, use the following termination: tomoXxYxZsizes\_nbit.vol. An example of name is tomo980x1132x2048\_8bit.vol. Image dimension and type are required information to load the data in Avizo.

**Observation:** A more complete way of cropping is available. Search for Plugins > Stacks > Crop (3D). It allows you to crop in any direction (x, y, z).

#### 6. Process menu: Filters

The options are: Smooth, Sharpen, Find edges, Enhance contrast. Once the hole image is filtered there is no way to reverse it. So duplicate the image to test the result. Here are some examples:

#### Smooth:

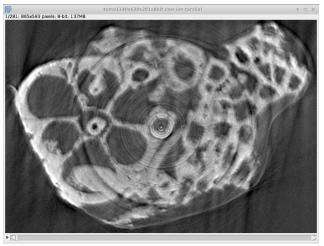

#### Sharpen:

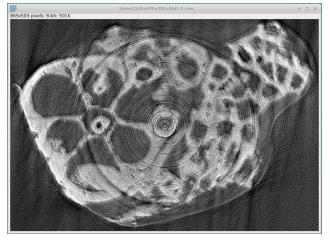

### Find edges:

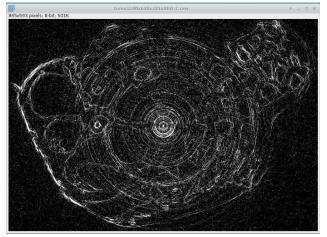

**Observation:** We emphasize that is not always good to filter your image if you plan to use it for segmentation via Trainable Weka Segmentation (the following section).

## 7. Segmentation

To start the segmentation, select Plugins > Segmentation > Trainable Weka Segmentation 3D. This is a machine learning tool that produces a segmented result based on the training of classifier. It works for 3D image. To use in 2D image, select Trainable Weka Segmentation.

| (Fiji Is Just) Ir                         | nagej                             | ↑ □ >        |                                            |
|-------------------------------------------|-----------------------------------|--------------|--------------------------------------------|
| File Edit Image Process Analyze           | Plugins Window                    | Help         |                                            |
|                                           | Macros                            |              |                                            |
|                                           | Shortcuts                         | 2            |                                            |
| Wand (tracing) tool                       | Utilities                         | 2            |                                            |
|                                           | New                               |              |                                            |
| 🝰 Console                                 | Compile and Run                   |              |                                            |
| Edit                                      | Install                           | Ctrl+Shift+M |                                            |
| Console Log                               | Install PlugIn                    |              |                                            |
| [WARNING] Your ImageJ installation cannot | 3D Viewer                         |              |                                            |
|                                           | Analyze                           | >            |                                            |
|                                           | BigDataViewer                     | >            |                                            |
|                                           | Bio-Formats                       | 2            |                                            |
|                                           | Cluster                           | /            |                                            |
|                                           | Color Inspector 3D                |              |                                            |
|                                           | Examples                          | /            |                                            |
|                                           | Feature Extraction                | >            |                                            |
|                                           | HDF5                              | ~            |                                            |
|                                           | lmage5D                           | $\geq$       |                                            |
|                                           | Integral Image Filters            | ~            |                                            |
|                                           | Janelia H265 Reader               |              |                                            |
| •                                         | LOCI                              | ~            |                                            |
|                                           | LSM Toolbox                       | <            |                                            |
|                                           | Landmarks                         | <            |                                            |
|                                           | Multiview Reconstruction          | -            |                                            |
|                                           | Optic Flow                        | <            |                                            |
|                                           | Process                           |              |                                            |
|                                           | Registration                      | _            |                                            |
|                                           | SPIM Registration<br>Segmentation |              | Compared black in OD Manuar                |
|                                           | Skeleton                          |              | Segment blob in 3D Viewer                  |
|                                           | Stacks                            |              | Balloon<br>Graph Cut                       |
|                                           | Stitching                         |              | Graph Cut<br>Blow/Lasso Tool               |
|                                           | Time Lapse                        |              | Robust Automatic Threshold Selection       |
|                                           | Tracking                          |              | Simple Neurite Tracer                      |
|                                           | Transform                         |              | SIOX: Simple Interactive Object Extraction |
|                                           | Utilities                         |              | Apply saved SIOX segmentator               |
|                                           | Volume Viewer                     |              | Statistical Region Merging                 |
|                                           |                                   |              | Trainable Weka Segmentation                |
|                                           | Debug                             |              | Trainable Weka Segmentation 3D             |
|                                           | Sandbox                           |              | deprecated                                 |
|                                           | AutoRun                           | -            | Color Clustering                           |
|                                           | Kymograph<br>Seripting            | -            | Segmentation Editor                        |
|                                           | Scripting                         | /            | Level Sets                                 |
|                                           |                                   |              |                                            |

Once selected, a log table will appear (red rectangle) and there will be two default classifiers (yellow rectangle). To add another classifier select **create new class** (blue rectangle).

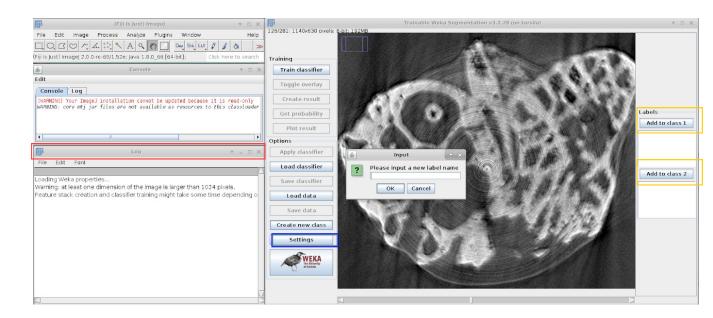

To modify the names of the other labels, select settings and then edit the class names (e.g. Class 1 - Rock; Class 2 - Background). At settings you can also able and disable training features. You can also change the type of classifier (select choose).

Other feature options are: **Minimum sigma** (minimum radius of the isotropic filters – by default 1 pixel). **Maximum sigma** (maximum radius of the isotropic filters - by default 16 pixels in 2D and 8 pixels in 3D).

| Ĩø                                     | Trainable Weka Segmentati                         | ion v3.2.28 (on tarsila) | * 🗆 X                    |
|----------------------------------------|---------------------------------------------------|--------------------------|--------------------------|
| 126/281: 1140x630 pixels: 8-bit: 192MB |                                                   |                          |                          |
|                                        | Segmentation settings                             | O ■ X                    |                          |
| Training                               |                                                   |                          |                          |
| Train classifier                       | Training features:                                | A 4 4                    |                          |
| Toggle overlay                         | ☐Gaussian blur ☐Hessian<br>□Derivatives ☐Laplacia |                          |                          |
| Create result                          | _ Structure _ Edges                               | 1 9 L 1 1                |                          |
| Get probability                        | ⊔Difference of Gaussian                           | n                        | Labels<br>Add to class 1 |
| Plot result                            | Median ♥Variance                                  | e                        | Add to class 1           |
| Options                                | Minimum sigma: 1.0                                |                          |                          |
| Apply classifier                       | Maximum sigma: 8.0                                |                          |                          |
| Load classifier                        | Classifier options:                               |                          | Add to class 2           |
| Save classifier                        | Choose FastRandomForest -                         | 200 -K 2 -S 196          |                          |
| Load data                              | Class names:                                      |                          |                          |
| Save data                              | Class 1 class 1                                   |                          |                          |
| Create new class                       | Class 2 class 2                                   | A BEING                  |                          |
| Settings                               | Advanced options:                                 |                          |                          |
|                                        | ⊒Balance classes                                  |                          |                          |
| WEKA<br>The Delevant                   | Save feature stack                                |                          |                          |
|                                        | Result overlay opacity                            | 33                       |                          |
|                                        | Help                                              | Cancel OK                |                          |
|                                        | 1                                                 |                          |                          |

#### a. Tools

Once the classifiers are settled, use the best segmentation tool for your objective.

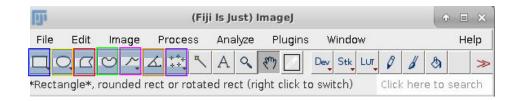

**Rectangle (blue)** - Click and drag at the image. Then click on the Rock classifier. It makes a rectangle. If you right click, two other options are available: rounded rectangle and rotated rectangle. If you double click, appears a tool to adjust the parameters.

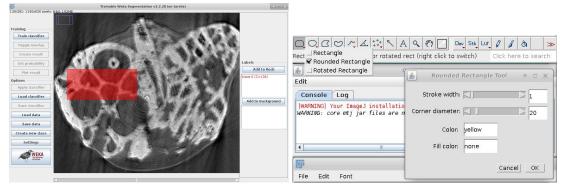

**Circle (yellow)** - Click and drag at the image. Then click on the Rock classifier. It makes a circle. If you right click, two other options are available: elliptical selections and selection brush tool. If you double click, appears a tool to adjust the parameters.

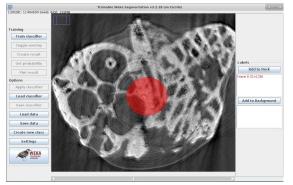

**Polygon (red)** – It makes straight lines connected to each other to form a polygon. Then click on the Rock classifier.

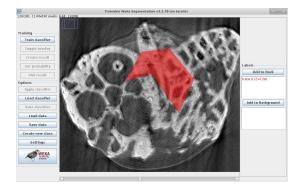

**Freehand (green)** – Make a form of your choice and it will fill automatically after you Add to Rock.

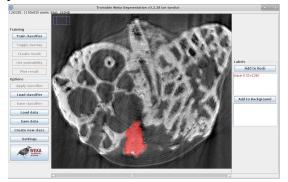

**Straight (pink)** – Freehand, but for lines. Right click to other options (straight line/ segmented line/ freehand line/ arrow tool, and double click to adjust the parameters.

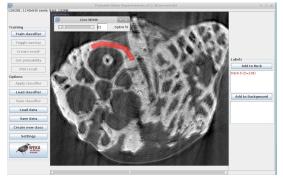

**Angle (orange)** – Gives the angle between two points. If you add to rock, it will mark as a triangle.

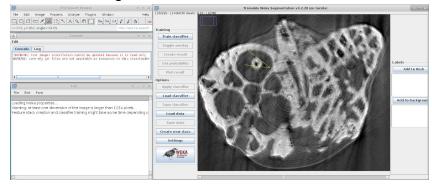

**Multi-point tool (purple)** - Right click to alter to Point tool and double click to adjust the parameters.

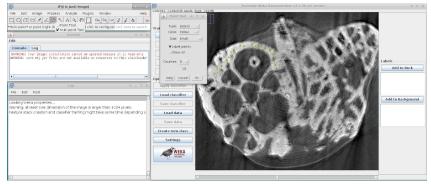

**Wand (tracing) (black)** – It selects parts of the image connected to each other with the same gray or color level. That tool also allows the use of thresholding. Right click and select Enable Thresholding and an auto threshold will be applied by default. Adjust the maximum and minimum at the threshold table that appears. Once you apply the Threshold, the image will become black and white and this can't be undone. It is worth to duplicate your image before testing (Ctrl + Shift + d).

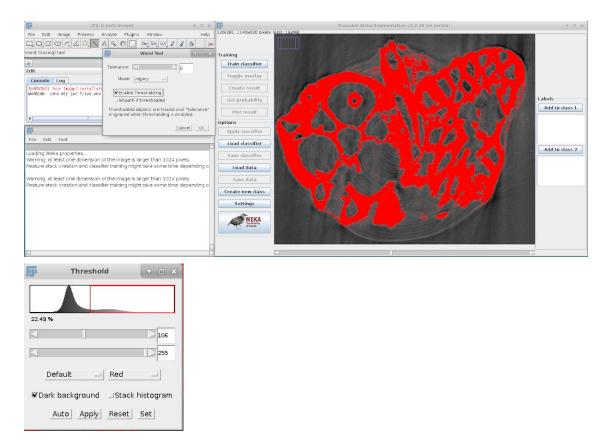

**Text tool** – Click on the region you want to write. Double click to adjust the parameters.

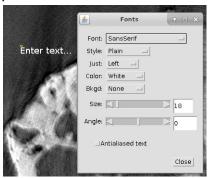

# b. Training the classifier

Segment the image adding some seeds/markers in both of the classes. Then click on Train Classifier. Depending on the size of the image, the process can take minutes to hours. The first training usually takes longer. While training, you will see "STOP" instead of Train classifier. By clicking on it, the whole training process will be interrupted.

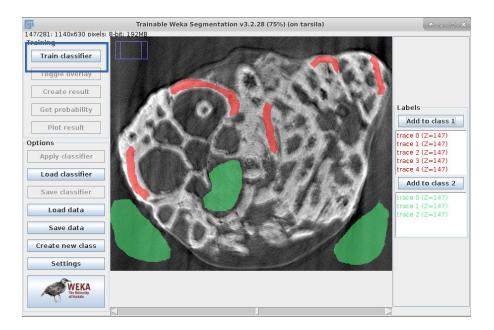

This is the first training. To see the black and white image, press Toggle Overlay. Make more seeds and apply train classifier until you get the result you expect.

**Observation:** For a better training, you might need to do the annotation in the beginning, in the middle (preferably) and at the end (but pay attention if the images at the top and bottom of your sample are in a good quality, if not, crop them).

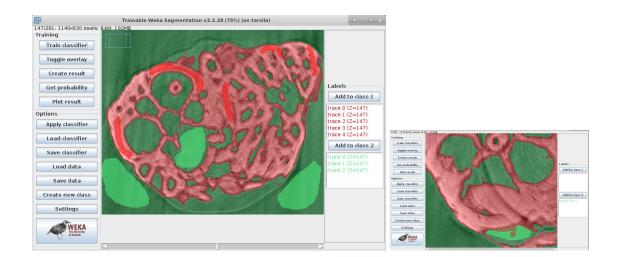

## c. Other training buttons

Create result: It displays the resulting labeled image. It is a 8-bit Color image.

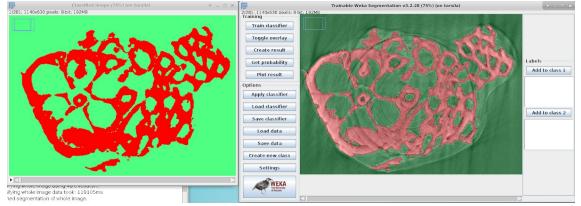

**Get probability:** It is related to the current classifier. This gives you the probability that each pixel belongs to each class.

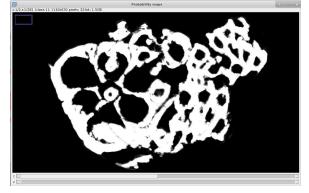

## 8. Saving and exporting

#### To save what you have:

Click Save Classifier, than Save Data. If you already have your final segmented image (create result), click on this image and then File > Save as > Choose the type of file you prefer. **We suggest raw data or tiff.** 

#### To open saved classifier and data:

After Opening the data and the Trainable Weka Segmentation Plugin, click on Load Classifier and then load data. If your classifier have different class names, you need to rename them before applying the data.

Then, click on train classifier. If you need, segment more and then save everything again.

#### 9. Batch Processing

That is a feature that allows the application of scripts and macros in order to apply them for more than one image. A complete explanation about Macro Programming is available at:

https://imagej.net/Introduction\_into\_Macro\_Programming#The\_recorder

Basically it is a scripting language that is used to do repetitive tasks automatically. It applies a "recipe" to several images.

First, open the data (**it can't be a raw type**; we suggest tiff). To start your script select: Plugins > Macro > Record

|                                                                                                    | Macros                                                          |              | Install                                                                                                    | YouTube - M       |
|----------------------------------------------------------------------------------------------------|-----------------------------------------------------------------|--------------|----------------------------------------------------------------------------------------------------|-------------------|
|                                                                                                    | Shortcuts<br>Utilities<br>New<br>Compile and Run                | 1 / /        | Provide State Stat |                   |
| (Fiji Is Just) ImageJ<br>le Edit Image Process Analyze Plugins                                                                                                    | Install<br>Install Plugin<br>3D IO<br>- 3D Toolkit              | Ctrl+Shift+M | Pencil Tool Options<br>Paintbrush Tool Options<br>Flood Fill Tool Options<br>Set Drawing Color                                                                                                    | Rec<br>Name: Macr |
| LOCOLOS A CONTRACTOR CONTRACTOR C | 3D Viewer<br>Analyze<br>BigDataViewer<br>Bio-Formats<br>Cluster |              | About Startup Macros<br>Save As JPEG [j]<br>Save Inverted FITS                                                                                                    |                   |

The following table will appear. Make sure the Macro option is selected at Record. And alter the name if you want.

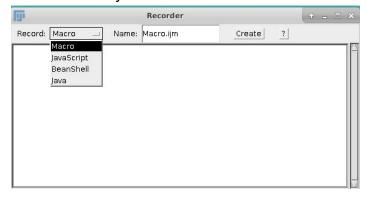

Then, proceed with the steps that you want to be registered: e.g. Brightness/contrast, crop, threshold. It will automatically appear at the table.

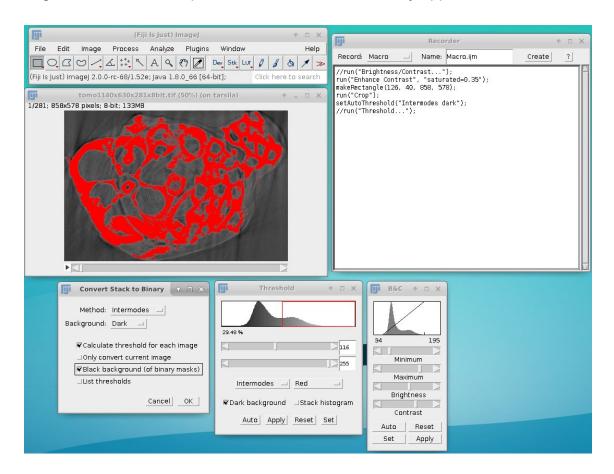

If something that you don't want to appear is scripted (e.g. zoom out, run ("close"), just select it with your mouse and then delete it.

| (j)                                                      | Recorder                                                                                |                                                       |                                             |                                  |             |      |   |
|----------------------------------------------------------|-----------------------------------------------------------------------------------------|-------------------------------------------------------|---------------------------------------------|----------------------------------|-------------|------|---|
| Record:                                                  | ord: Macro 💷 Name: Macro.ijm Cre                                                        |                                                       |                                             |                                  |             |      | ? |
| makeRect<br>run("Cro<br>setAutoT<br>//run("T<br>setOptio | anče Con<br>angle(12<br>p");<br>hreshold<br>hreshold<br>n("Black<br>vert to<br>e black" | trast"<br>6, 40,<br>("Inte<br>");<br>Backgr<br>Mask", | , "satur<br>858, 57<br>rmodes d<br>ound", 1 | rated=0.35");<br>78);<br>dark"); | oackground= | Dark |   |

Once your done, click on Create. Then select File > Save as.

| 🔬 *Macro.ijm.ijm (on tarsila)                                                                                                    | + _ = ×     |
|----------------------------------------------------------------------------------------------------|-------------|
| <u>F</u> ile <u>E</u> dit <u>L</u> anguage <u>T</u> emplates <u>R</u> un T <u>o</u> ols T <u>a</u> bs                                                                                                    |             |
| / *Macro.ijm.ijm                                                                                                    |             |
| <pre>1 //run("Brightness/Contrast"); 2 run("Enhance Contrast", "saturated=0.35"); 3 makeRectangle(126, 40, 858, 578); 4 run("Crop"); 5 setAutoThreshold("Intermodes dark"); 6 //run("Threshold"); 7 setOption("BlackBackground", false); 8 run("Convert to Mask", "method=Intermodes background=Dark calculate black 9</pre> |             |
| Run Batch Kill Show E                                                                                                    | rrors Clear |
|                                                                                                    |             |

Close this table, the record table and the result image. To apply your scrip to other images select: Process > batch > Macro

This window will appear. Select Open and then the scrip created. Then Process.

| Batch Process + • ×                                                                                                    |
|----------------------------------------------------------------------------------------------------|
| Input /ddn/IMX/_usersdata_/20180561/datasets/AvizoGuide/Este/                                                                                                    |
| Output   /ddn/IMX/_usersdata_/20180561/datasets/AvizoGuide/Outpu                                                                                                    |
| Output format:       TIFF         Add macro code:       [Select from list]         File name contains:                                                                                                    |
| <pre>//run("Brightness/Contrast"); run("Enhance Contrast", "saturated=0.35"); makeRectangle(126, 34, 853, 591); run("Crop"); setAutoThreshold("Intermodes dark"); //run("Threshold"); setOption("BlackBackground", false); run("Convert to Mask", "method=Intermodes background=Dark calculate black");</pre> |
| Test Open] Save                                                                                                    |
| Cancel Process                                                                                                    |

Open the Output image:

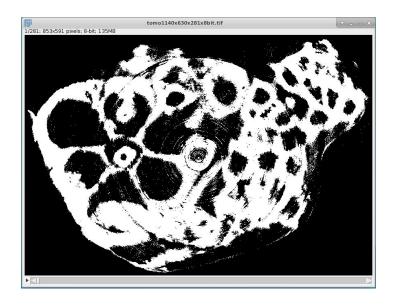

## 10. Using Scripts for segmentation

At this link you can access plenty of scripts related to the Trainable weka segmentation: https://imagej.net/Scripting\_the\_Trainable\_Weka\_Segmentation

In this tutorial we'll use *"Example: apply classifier to all images in folder".* First, you need to have already a .model file (after training a image, save the classifier). Then, copy the script and save it in a .bsh file (use a text editor, e.g. Gedit).

Open the ImageJ and select File > Open > .bsh file A table like this should appear:

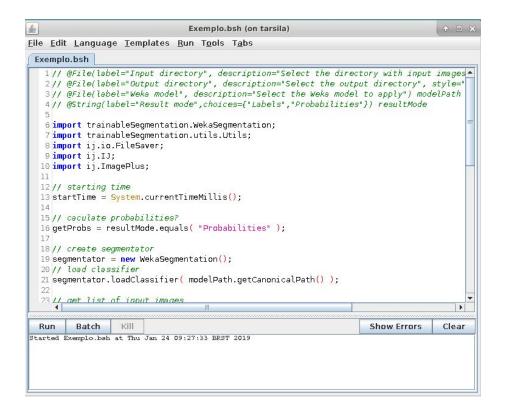

Click Run and then define the folder where the image you want to be segmented is situated, where you want the output to be saved and the .model file.

| Input directory  | /ddn/IMX/_usersdata_/20180561 | Browse |
|------------------|-------------------------------|--------|
| Output directory | /ddn/IMX/_usersdata_/20180561 | Browse |
| Weka model       | /ddn/IMX/_usersdata_/20180561 | Browse |
| Result mode      | Labels                        |        |

The result image will be at your output folder.